## **Tutorial 5: Directional Sign:**

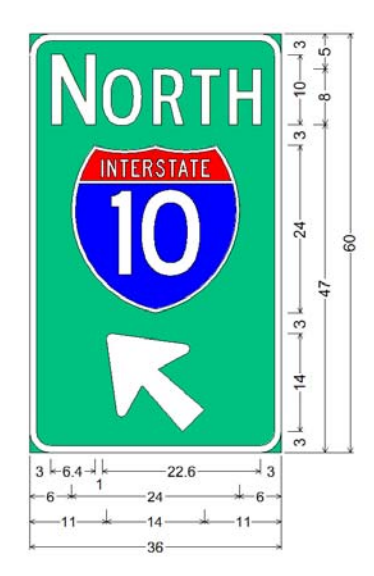

## **SignCAD Analysis**

*The sign above is a D13-4T sign in the Texas standard. It is a single column of three objects in a 36x60" panel.* 

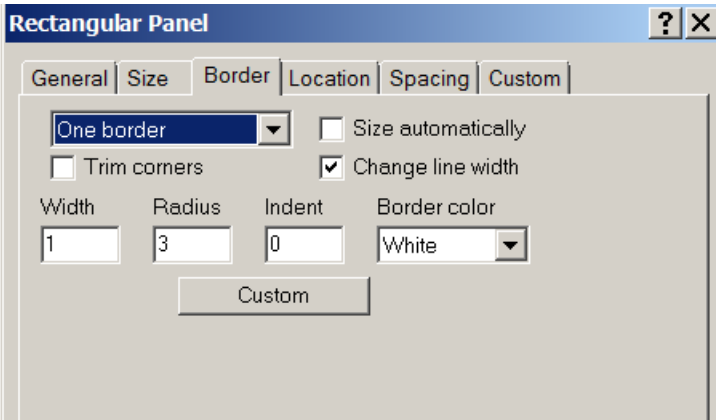

1 Pick the Rectangular panel tool and pick a point on the screen. In the Border tab uncheck Size automatically, set the border width and radius to 1" and 3". In the Spacing tab pick space to panel edge. Pick OK

2 The interstate route marker is a 24" size that does not exist in the Texas standard. It can be created by placing a 48" route marker and converting it to a graphic. Pick the route marker with the select tool and pick Edit>Convert to Graphic.

3 Right click on it and pick Edit Data>View and Edit.

The Graphic View and edit window has tools to scale, mirror, rotate and otherwise modify selected elements. The graphic is no longer an object controlled by the object dialog, as it is now lines, arcs and colored regions.

4 Pick the Manage>Scale tool and scale the 48" route marker by 50% and pick OK, then pick OK to the graphic dialog.

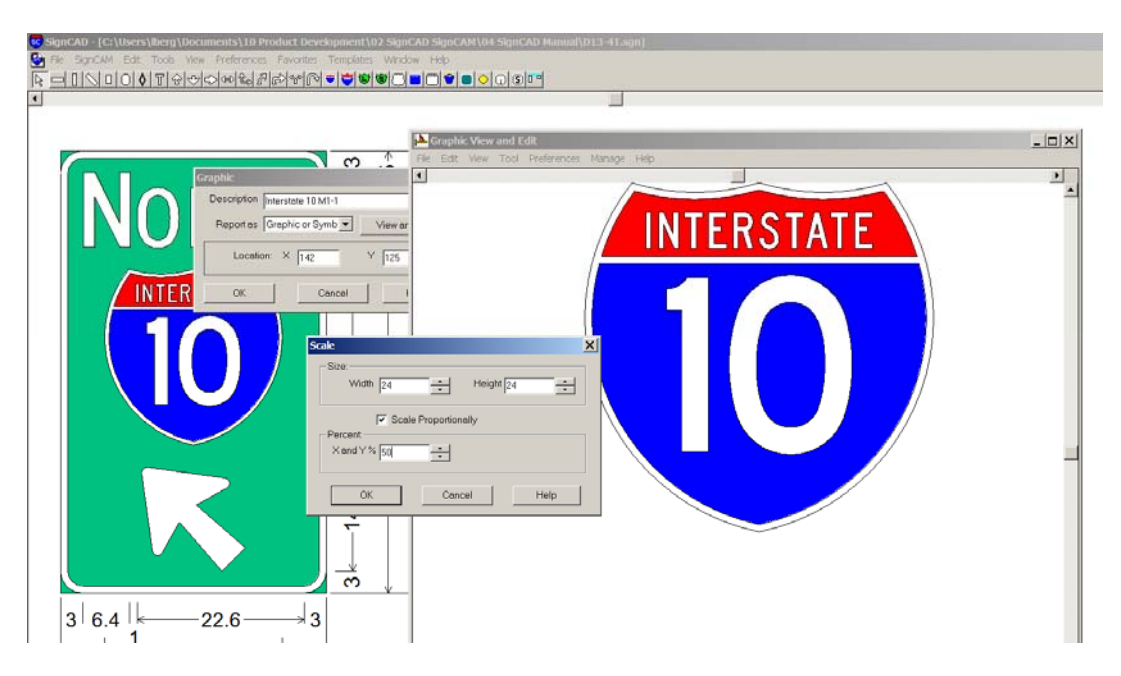

5 Pick the up arrow tool, and pick a point on the screen to place a B-1 arrow at 135 degrees.

6 Type the word NORTH using a ClearviewHwy 2W font with first letter 10" and remaining characters 8"

Enter it as follows:

<Ctrl>S 10", OK, <type>N; <Ctrl>S 2", OK, <space>; >Ctrl>S 8" OK, <type>ORTH

7 Pick the select tool to right click on the text, edit data and change the kerning method to 70 percent to get an actual length of 30". Check Adjust space width to include the space character in the kerning. Pick OK.

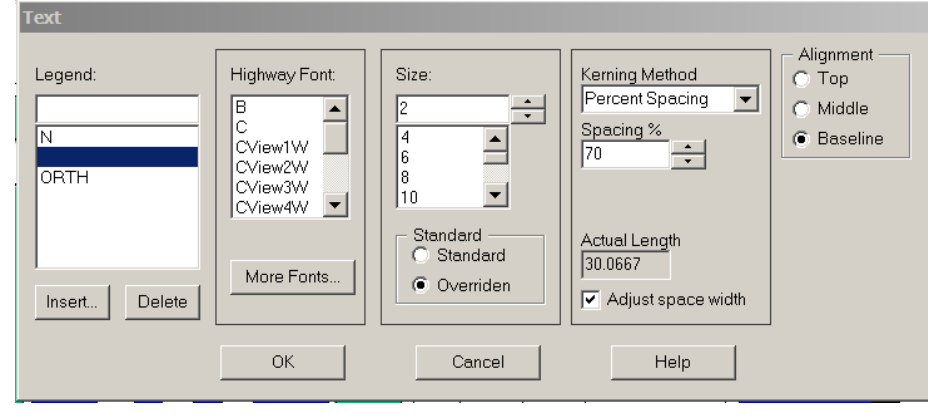

8 If they are not already on the sign, place them one by on into the panel.

9 Use the Selet tool to window select all of the objects. Right click, pick Object Spacing and enter 3" top and bottom, and 0" left and right spacing.

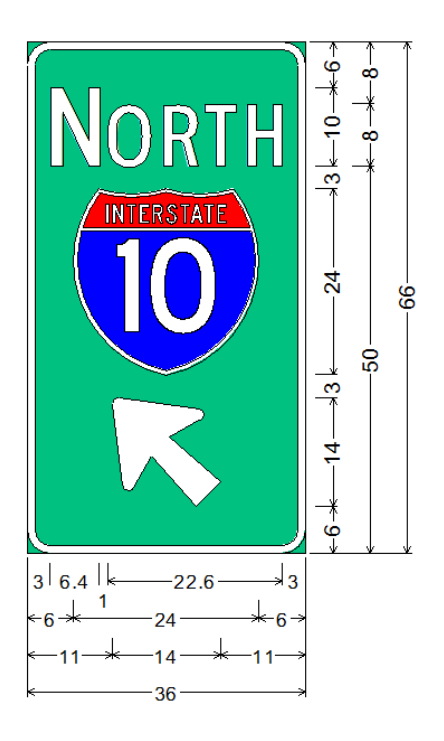

10 The sign will resize to 36"x66" with 3" spacing left and right and between objects vertically. The actual vertical dimension of the arrow is 14.008" which is enough to resize the panel to 66" Right click and set the top spacing of NORTH and the bottom spacing of the arrow to anything less than 3. As long as the values are less than 3 and are equal the arrangement will recenter and the panel will resize to 60"

11 Reducing the letter spacing on the cardinal direction allowed the left and right dimensions to become 3, which matches the Standard Highway Signs manual.

12 Kerning does not change the geometry of the letters. It only changes the spacing.

## **You have successfully completed this tutorial.**